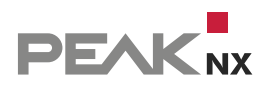

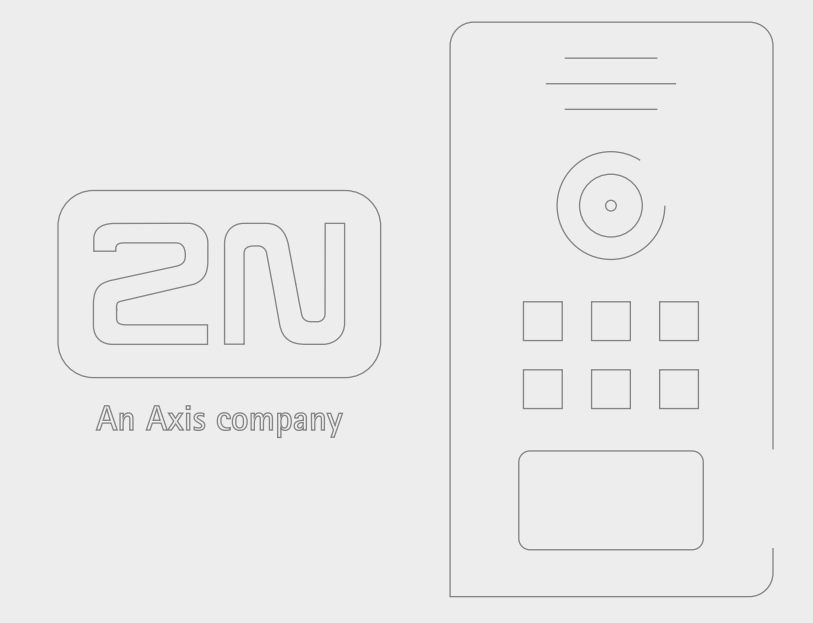

# **2N IP Verso**

Kurzanleitung | Getting started | Notice abrégée

DE | [EN](#page-13-0) | [FR](#page-26-0) V 2.0.4

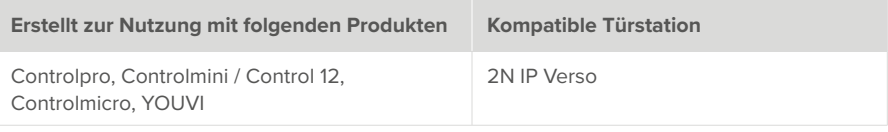

In diesem Dokument erwähnte Produktnamen können Marken oder eingetragene Marken der jeweiligen Eigentümer sein. Diese sind nicht ausdrücklich durch "™" und "®" gekennzeichnet.

© PEAKnx GmbH Otto-Röhm-Straße 69 64293 Darmstadt Deutschland

www.peaknx.com info@peaknx.com Dokumentversion: 2.0.4 Datum: 01.03.24

# **Inhalt**

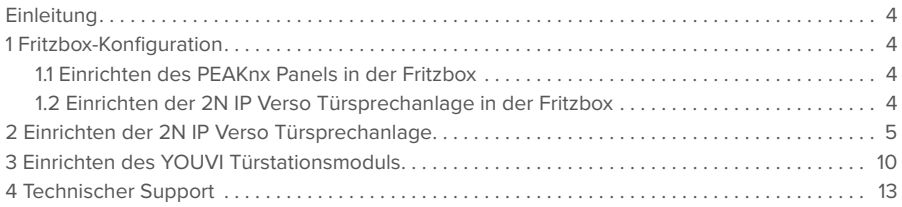

## <span id="page-3-0"></span>**Einleitung**

In der folgenden Anleitung wird erläutert, wie Sie eine 2N IP Verso Türstation mit Ihrem PEAKnx Touch-Panel einrichten. Die Kommunikation zwischen dem Touch-Panel und der Türstation erfolgt über SIP. Stellen Sie daher bitte sicher, dass sich beide Geräte im selben Netzwerk befinden und YOUVI über einen Internetzugang verfügt.

## **1 Fritzbox-Konfiguration**

### **1.1 Einrichten des PEAKnx Panels in der Fritzbox**

- **1.** Öffnen Sie den Browser, geben Sie in die Adresszeile "fritz.box" ein und melden Sie sich bei Ihrer Fritzbox an.
- **2.** Navigieren Sie zu *Telefonie > Telefoniegeräte*.
- **3.** Gehen Sie auf "Neues Gerät einrichten", wählen Sie im nächsten Schritt die Option "Telefon" und gehen Sie auf "Weiter".
- 4. Wählen Sie "LAN/WLAN (IP-Telefon)", vergeben Sie einen aussagekräftigen Namen z.B. Control 12" und wählen Sie Weiter".
	- − Geben Sie Benutzername und Passwort für das PEAKnx Panel an und notieren Sie diese. Achten Sie darauf, ein sicheres Passwort zu vergeben.
- **5.** Bestätigen Sie die vergebene Rufnummer und wählen Sie "Weiter".
- **6.** Wählen Sie "alle Anrufe annehmen" und "Weiter".
- **7.** Sie erhalten eine Übersicht, die Sie mit "Übernehmen" bestätigen können. Drücken Sie einen beliebigen Knopf auf der Fritzbox, um die Eingaben für den Router zu bestätigen.

### **1.2 Einrichten der 2N IP Verso Türsprechanlage in der Fritzbox**

- 8. Unter *Telefonie > Telefoniegeräte* gehen Sie erneut auf "Neues Gerät einrichten" und wählen Sie im nächsten Schritt die Option "Türsprechanlage" und "Weiter".
- **9.** Der Anschluss wird über "LAN/WLAN (IP-Türsprechanlage)" vorgenommen.
- **10.** Vergeben Sie einen aussagekräftigen Namen für die Türsprechanlage und gehen Sie auf "Weiter".
- **11.** Geben Sie Benutzername und Passwort für die Türsprechanlage an und notieren Sie diese. − Achten Sie darauf, ein sicheres Passwort zu vergeben.
- 12. Wählen Sie für "Klingel weiterleiten an": "Control 12" aus und gehen Sie auf "Weiter".
	- − Sollte diese Option nicht im Auswahlmenü erscheinen, können Sie hier auch "Rufnummer" wählen und die Rufnummer "\*\*xxx" des PEAKnx Panels in der Fritzbox eingeben. In diesem Beispiel wäre das die "\*\*620".
- **13.** Sie erhalten eine Übersicht, die Sie mit "Übernehmen" bestätigen können.

<span id="page-4-0"></span>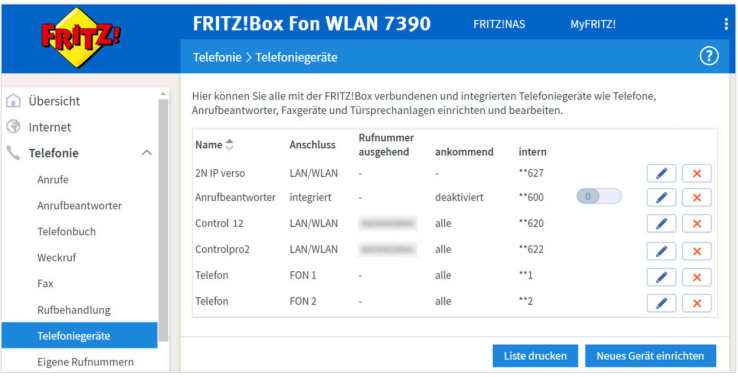

## **2 Einrichten der 2N IP Verso Türsprechanlage**

- **1.** Schließen Sie das 2N-Gerät an einen PoE-fähigen Switch Ihres Netzwerkes an.
- **2.** Um die IP Verso einrichten zu können, müssen Sie seine IP-Adresse in Ihren Browser eingeben. Diese ist ebenfalls in der Anleitung der Türstation angegeben z.B.: 192.168.188.30.
	- − Unter fritz.box unter *Übersicht > Heimnetz*, werden die aktiven Teilnehmer angezeigt. Hier finden Sie auch die IP-Adresse der Türsprechstation. Geben Sie diese in den Browser ein, um die Konfigurationsseite der Türstation zu erreichen.

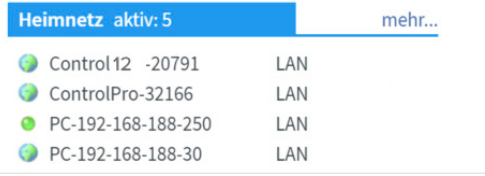

- **3.** Der voreingestellte Benutzername ist: "Admin", das Passwort ist "2n".
- **4.** Oben rechts auf der Seite können Sie die Sprachen einstellen.
- **5.** Unter *Services* > *Telefon > SIP 1* finden Sie die SIP-Einstellungen.

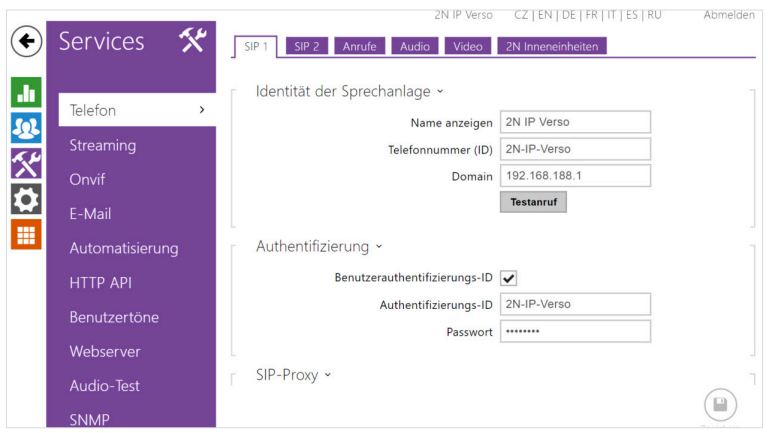

- **6.** Tragen Sie unter "Telefonnummer (ID)" den Namen für die Türsprechanlage ein, den Sie in der Fritzbox für die Anlage vergeben haben.
- 7. Unter "Domain" tragen Sie die IP-Adresse der Fritzbox (Registrar) ein.
	- − Ihre Anmeldedaten und Registrar finden Sie auch unter *fritz.box > Telefoniegeräte*, wenn Sie die angelegte Türsprechanalage bearbeiten und zum Reiter "Anmeldedaten" wechseln.
- 8. Setzen Sie ein Häkchen bei "Benutzerauthentifizierungs-ID"
- **9.** Tragen Sie unter "Authentifizierungs-ID" und "Passwort", Authentifizierungsnamen und das Passwort ein, welche Sie für die 2N Türstation in der Fritzbox vergeben haben.
- **10.** Unter "Proxy-Adresse" tragen Sie die IP-Adresse der Fritzbox (Registrar) ein.
- **11.** Für den "Proxy-Port" wird in der Fritzbox standardmäßig die 5060 vergeben.

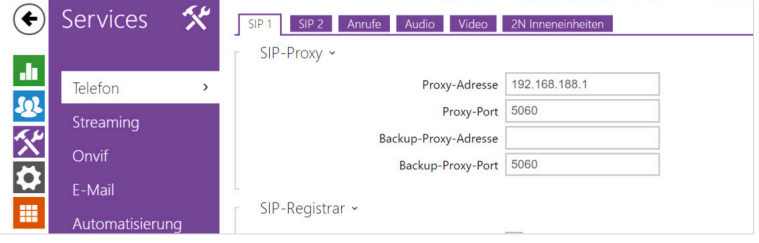

- **12.** Setzen Sie ein Häkchen bei "Registrierung aktiviert".
- 13. Geben Sie erneut IP-Adresse und Port der Fritzbox unter "Adresse Registrar" und "Port Registrar" an.
- 14. Klicken Sie auf "Speichern".
- **15.** Der Status sollte nun "Angemeldet" anzeigen.

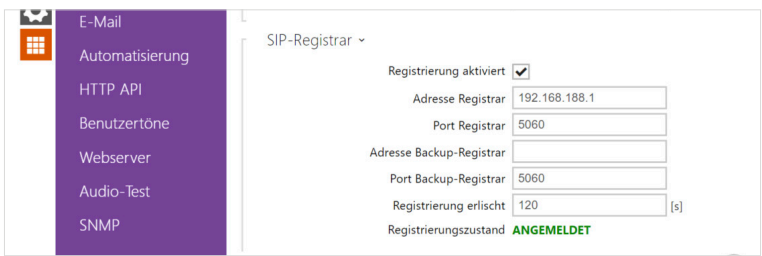

- **16.** Kehren Sie zurück zum Hauptmenü.
- **17.** Legen Sie unter *Verzeichnis > Benutzer* einen neuen Benutzer an.

Klicken Sie dazu auf das folgende Icon:  $\left| \rule{0pt}{13pt} \right.^{\blacktriangle\uparrow}$ 

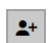

- 18. Tragen Sie nun unter "Name" eine passende Bezeichnung für das Panel ein, z. B. "Control 12".
- 19. Tragen Sie unter "Telefonnummer" die Nummer ein, die Sie in der Fritzbox für das Panel vergeben haben. In diesem Fall die "\*\*620" und speichern Sie.

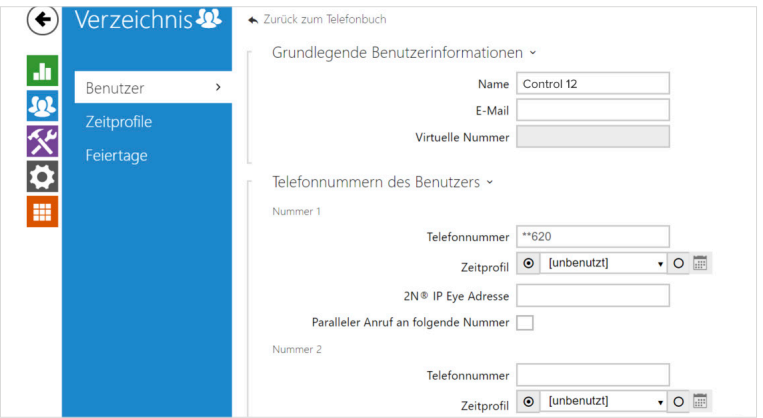

- 20. Klicken Sie auf *Hardware > Tasten* und fügen Sie unter "Kurzwahltasten" das PEAKnx Panel hinzu indem Sie auf das Plus-Symbol gehen und das Panel auswählen.
- 21. Klicken Sie auf "Speichern".

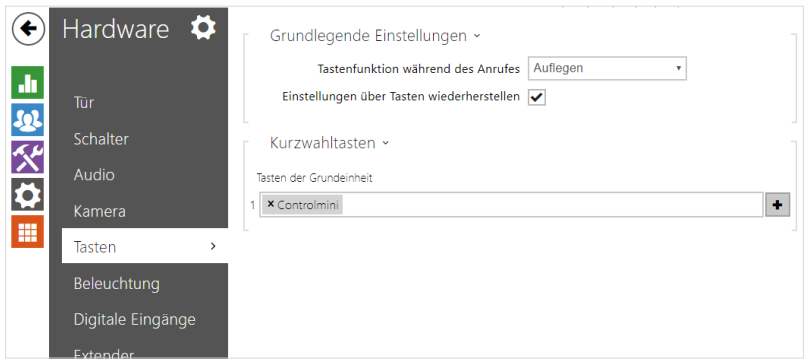

**22.** Damit YOUVI auf den Kamerastream der 2N Türstation zugreifen kann, muss dieser an der IP Verso freigeschaltet werden. Gehen Sie dazu auf *Services > HTTP API* und schalten Sie die Kamera API auf "Unsicher(TCP)" und Authentifizierung: "Keine".

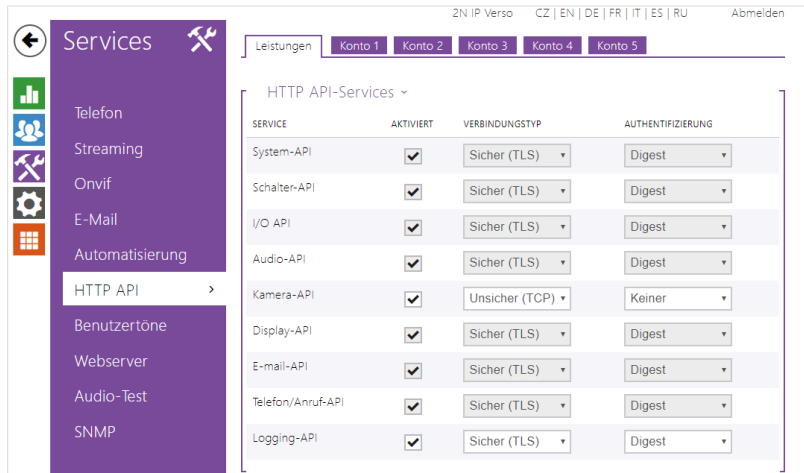

23. Sollten Sie eine "Enhanced Video"-Lizenz besitzen, können Sie auch einen RTSP-Stream in YOUVI nutzen. Gehen Sie dazu auf die Seite *Services > Streaming* und setzen Sie ein Häkchen bei der Option: "RTSP-Server aktiviert" und "Anonymer Zugriff".

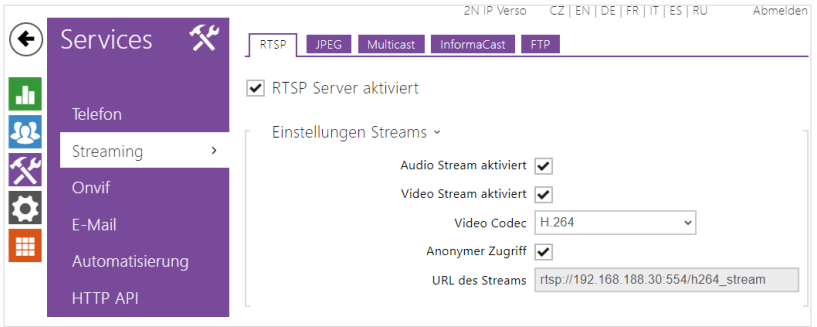

- 24. Weiter unten auf der Seite können Sie auch die IP-Adresse des Panels als "Autorisierte IP-Adresse" festlegen, damit der Stream nur vom Panel aus abgerufen werden kann.
	- − Die IP-Adresse wird Ihnen in der YOUVI Serverauswahl gezeigt, wenn Sie einen Rechtsklick auf das grüne Haus in der Taskleitse machen und auf "YOUVI Server wählen" klicken.

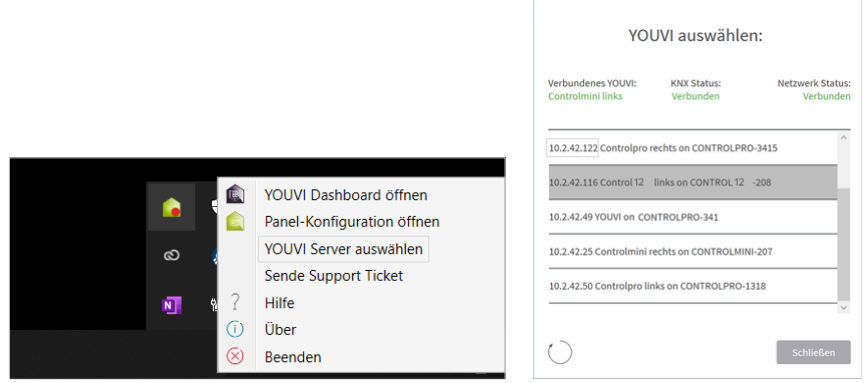

**25.** Zur Betätigung des Türöffners über DTMF, können Sie unter *Hardware > Schalter* den DTMF Code ändern. Standardmäßig wird "00" eingestellt.

<span id="page-9-0"></span>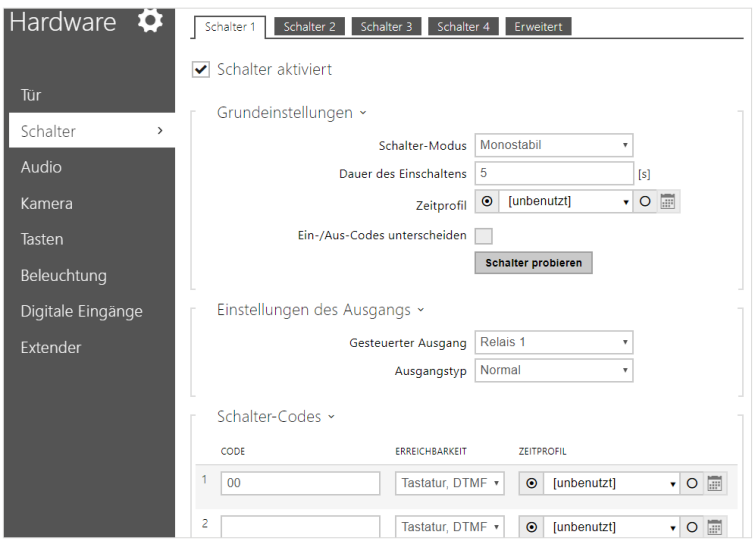

### **3 Einrichten des YOUVI Türstationsmoduls**

Über das Türstationsmodul ist es möglich, SIP-Gegensprechanagen in die Visualisierung einzubinden. Dazu gehen Sie wie folgt vor:

- **1.** Öffnen Sie die *Dashboard*-Seite von YOUVI Configuration über die Desktop-Verknüpfung oder das grüne Haus in der Taskleiste.
	- − Sie erreichen die Konfigurationsseite auch über den Browser, sofern Sie sich mit dem Gerät im selben Netzwerk befinden wie das PEAKnx Touch-Panel. Dazu geben Sie folgende URL in Ihren Browser ein:
	- − *http://x.x.x.x:31228 oder http://x.x.x.x:31226,* Wobei *x.x.x.x* durch die lokale IP-Adresse Ihres PEAKnx Touch-Panels ersetzt werden muss. Diese wird Ihnen in der Serverübersicht gezeigt:

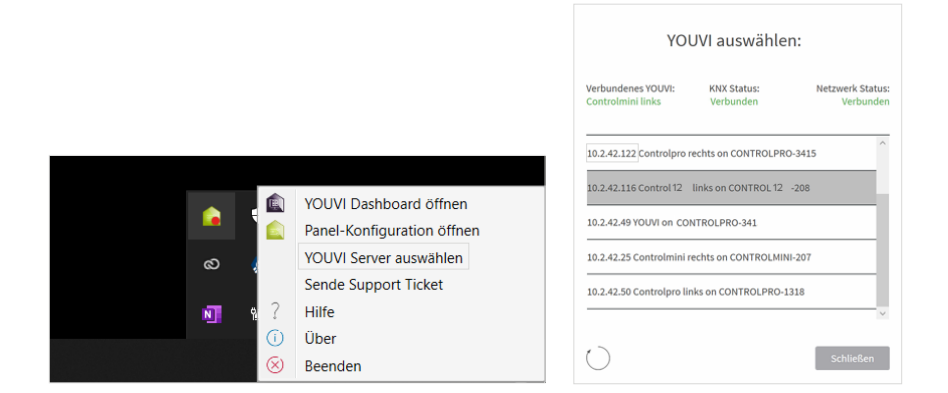

- **2.** Gehen Sie auf ...Türstation installieren".
- **3.** Unter *Mehr > Lizenz* können Sie die verbleibenden Tage Ihrer Testlizenz einsehen.
- **4.** Zur unbegrenzten Nutzung erwerben Sie das Modul bitte im PEAKnx Shop.
- **5.** Wählen Sie das Türstations-Symbol auf der *Dashboard*-Seite an, um die Einstellungen zu öffnen.
- **6.** Fügen Sie über das "+"-Symbol eine neue Türstation hinzu.
- **7. Name der Türstation:** Dieser Name erscheint als Bezeichnung oben links im Widget.
- **8. Benutzername:** Tragen Sie den Namen ein, den Sie in Ihrer Fritzbox (Ihrem SIP-Server) für das Touch-Panel mit YOUVI vergeben haben, z. B. "Control 12". Ihre Anmeldedaten finden Sie auch unter *fritz.box > Telefoniegeräte*, wenn Sie das angelegte PEAKnx Panel (IP-Telefon) bearbeiten und zum Reiter "Anmeldedaten" wechseln.
- **9. Passwort:** Geben Sie das, dem Benutzernamen zugehörige Passwort ein.
- **10. SIP-Server IP-Adresse:** Geben Sie die IP-Adresse Ihres SIP-Servers (fritzbox) ein.
- **11. Kamera-Stream:** Geben Sie den Link des Kamera-Streams von Ihrer Türstation ein. − Dieser setzt sich aus der IP-Adresse der Türstation und der Endung "/enu/camera{Auflösung}.jpg" zusammen, zum Beispiel: *http://192.168.188.30/enu/camera1280x960.jpg*
	- − Ein RTSP-Stream wird in folgendem Format eingegeben: *rtsp://192.168.188.30:554/*
- 12. Format des Streams: Wählen Sie, je nach Lizenz, "JPEG" oder "RTSP".
- **13.** Bildwiederholintervall in ms (für JPEG-Streams): Geben Sie "500" ms ein, um 2 Bilder je Sekunde zu erhalten.
- **14. Entsperrmethode:** Wählen Sie aus, mit welchem Mechanismus Ihre Türöffnerfunktion angebunden ist, z.B. DTMF.
	- − **DTMF:** Geben Sie den DTMF-Öffnungscode ein, den Sie auf der 2N-Konfigurations-Website unter dem Menüpunkt "Schalter" definiert haben. Zur Bestätigung muss der Code mit einem "\*"-Symbol beendet werden, z.B. 00\*.
	- − **Http Request:** Geben Sie den http-Befehl zum Öffnen der Tür an.

− **Telegramm:** Geben Sie die Gruppenadresse zum Öffnen der Tür an.

− **Schließen nach (für Telegramm):** Wird eine Gruppenadresse angegeben, so wird beim Berühren des Türöffner-Icons eine 1 an die Gruppenadresse gesendet und nach Ablauf des Öffnungsintervalls eine 0 gesendet.

**15.** Speichern Sie Ihre Angaben.

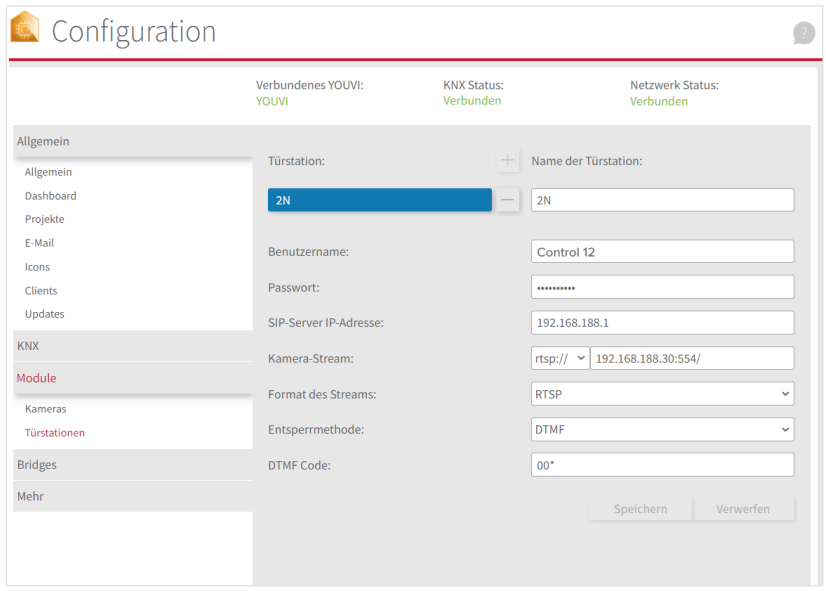

#### **Türstation in der Visualisierung hinzufügen**

- **16.** Öffnen Sie die Visualisierung.
- **17.** Um zu gewährleisten, dass die Visualisierung bei einem Systemneustart automatisch gestartet wird, öffnen Sie die YOUVI-Visu-Einstellungen unter *Autostart* und aktivieren Sie diesen.
- **18.** Schalten Sie nun den Edit Mode ein und wechseln Sie zum Dashboard.
- 19. Wählen Sie den Button "Türstation" aus, um eine in YOUVI Configuration angelegte Türstation zu wählen.

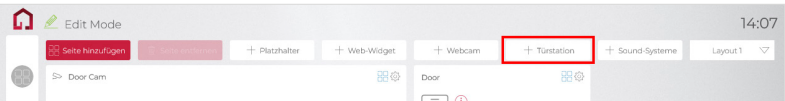

**20.** Wenn Sie das Türstationsmodul dem Dashboard hinzugefügt haben, erscheint ein Widget mit einer Information bezüglich der Registrierung beim SIP-Server. Ist diese erfolgreich, ist das Türstationsmodul bereit zur Nutzung.

<span id="page-12-0"></span>**21.** Um die Korrektheit dieser Einstellungen zu testen, betätigen Sie die Klingel an Ihrer Türstation. Es öffnet sich das Türstationswidget auf dem Panel:

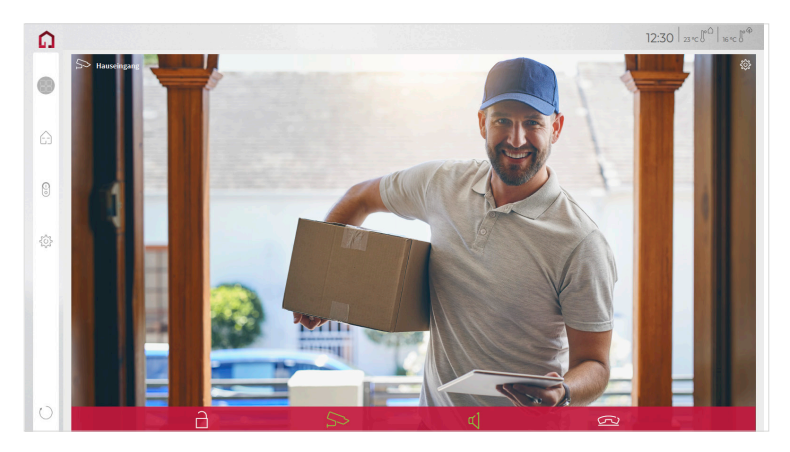

#### **Funktionen des Widgets:**

- **Vor Annahme des Anrufs:** Videoanruf von der Türstation annehmen, ablehnen oder direkt die Tür öffnen
- **Nach Annahme des Anrufs:** Videoanruf tätigen, Öffnen der Tür, Stummschaltung, Anruf beenden, Kamerabild deaktivieren
- Einen **Klingelton** in den Kacheleinstellungen des Türstations-Widgets hochladen oder von 5 vordefinierten Klingeltönen auswählen
- Dauer des Klingeltons in den Kacheleinstellungen festlegen
- Widget schließt sich nach dem Öffnen der Tür automatisch nach 3 Sekunden
- Videoübertragung in MJPEG, JPEG und RTSP

## **4 Technischer Support**

Sollten Probleme mit Ihrem PEAKnx Panel auftreten, kontaktieren Sie bitte unser PEAKnx Support Team:

- − Mail: support@peaknx.com
- − Support Ticket erstellen: support.peaknx.com/?lang=de
- − Tel.: +49-6151-279 1825

**EN** - 2N IP Verso, Getting started

# **2N IP Verso**

Getting started

<span id="page-13-0"></span>EN

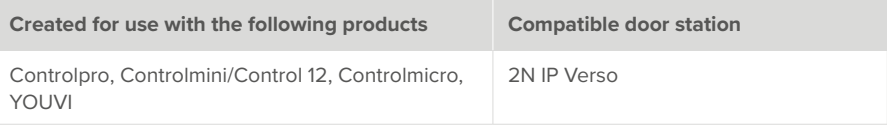

The product names mentioned in this document may be brands or registered trademarks of their respective owners. These are not explicitly labeled with "™" or "®".

© PEAKnx GmbH Otto-Röhm-Strasse 69 64293 Darmstadt Germany

www.peaknx.com info@peaknx.com Document version: 2.0.4 Date: 01.03.24

# **Contents**

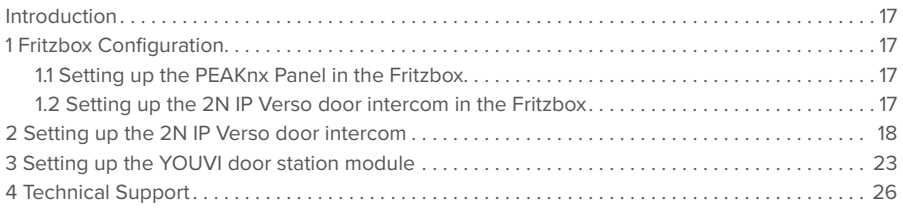

## <span id="page-16-0"></span>**Introduction**

The following instructions explain how to set up a 2N IP Verso door station with your PEAKnx touch panel. The communication between the touch panel and the door station is realized via SIP. Therefore, please make sure that both devices are part of the same network and that YOUVI has Internet access.

## **1 Fritzbox Configuration**

#### **1.1 Setting up the PEAKnx Panel in the Fritzbox**

- **1.** Open the browser, enter "fritz.box" into the address bar and log in to your Fritzbox.
- **2.** Navigate to *Telephony > Telephony Devices*.
- **3.** Go to "Configure new device", select the option "Telephone" in the next step and go to "Next".
- **4.** Select "LAN/WLAN (IP telephone)", assign a meaningful name, e.g. "Control 12" and select "Next".
	- − Enter the username and password for the PEAKnx Panel and note them for later use. Be sure to give a secure password.
- **5.** Confirm the assigned phone number and select "Next".
- **6.** Select "Accept all calls" and "Next".
- **7.** You will get an overview, which you can confirm with "Apply". Press any button on the Fritzbox to confirm the input for the router.

#### **1.2 Setting up the 2N IP Verso door intercom in the Fritzbox**

- **8.** Under *Telephony > Telephony Devices*, go to "Configure new device" again and in the next step select the option "Door Intercom System" and "Next".
- **9.** The connection is made via "LAN/WLAN (IP door intercom)".
- **10.** Assign a meaningful name for the door intercom and press "Next".
- **11.** Enter a username and password for the door intercom and note them down. − Be sure to give a secure password.
- **12.** For "Route doorbells to", select "Control 12" from the drop-down list and go to "Next".
	- − If this option does not appear in the selection menu, you can also select "telephone number" and enter the phone number "\*\* xxx" of the PEAKnx Panel in the Fritzbox. In this example, that would be the "\*\* 620".
- **13.** You will get an overview, which you can confirm with "Apply".

<span id="page-17-0"></span>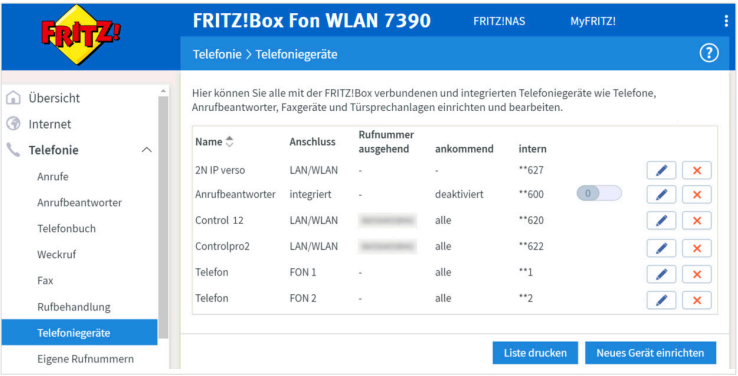

## **2 Setting up the 2N IP Verso door intercom**

- **1.** Connect the 2N device to a PoE-enabled switch on your network.
- **2.** To be able to set up the IP Verso, you must enter its IP address into your browser. It is also specified in the instructions of the door station, e.g.: 192.168.188.30.
	- − At fritz.box under *Overview > Home network,* the active clients/devices are displayed. Here you will also find the IP address of the door intercom. Enter it in the browser to reach the configuration page of the door station.

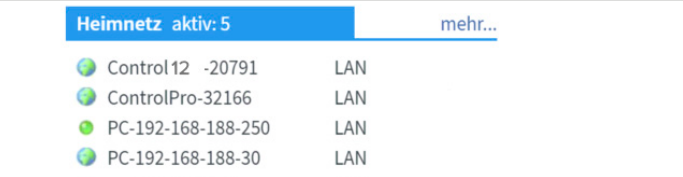

- **3.** The default user name is: "Admin", the password is "2n".
- **4.** You can set the languages at the top right corner of the page.

**5.** Under *Services > Phone > SIP 1* you will find the SIP settings.

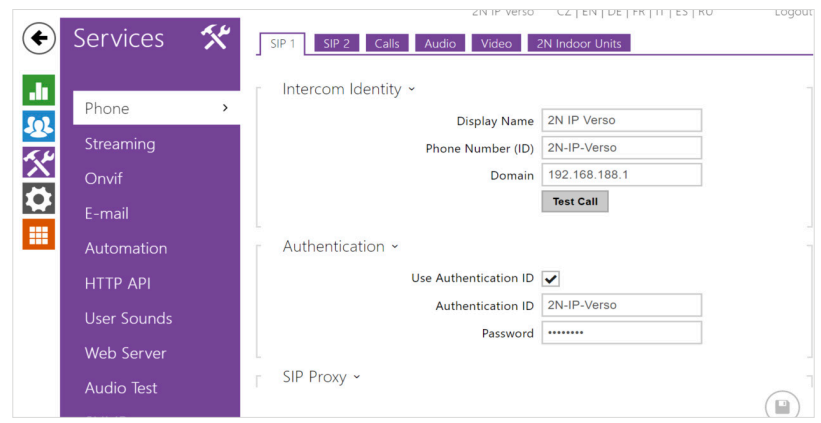

- **6.** Under "Phone Number (ID)", enter the name for the door intercom system that you have assigned to the system in the Fritzbox.
- **7.** Under "Domain", enter the IP address of the Fritzbox (registrar).
	- − You can also find your login data and registrar (Registration server) under *fritz.box > Telephony devices*, if you edit the created door intercom system and switch to the "Login data" tab.
- **8.** Place a check mark at "Use Authentication ID".
- **9.** Under "Authentication ID" and "Password", enter the authentication name and the password which you have assigned for the 2N door station in the Fritzbox.
- **10.** Under "Proxy Address" enter the IP address of the Fritzbox (registrar).
- **11.** For the "Proxy Port" the 5060 is assigned by default in the Fritzbox.

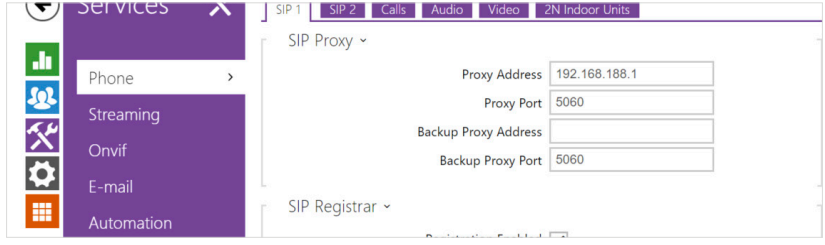

- **12.** Place a checkmark at "Registration enabled".
- **13.** Enter again the IP address and port of the Fritzbox under "Registrar Address" and "Registrar Port".
- **14.** Click on "Save".
- **15.** The status should now show "Registered".

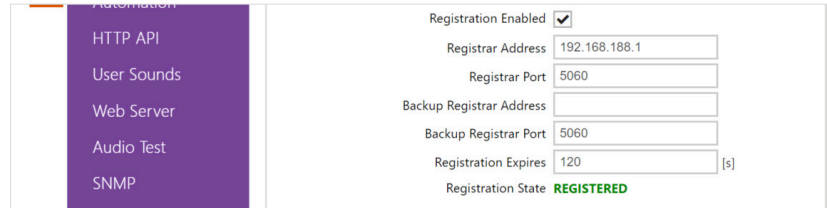

- **16.** Return to the main menu.
- **17.** Create a new user under *Directory > Users.*

Therefore, click on the following icon:  $\boxed{2^+}$ 

- **18.** Enter a suitable name for the panel under "Name", e.g. Control 12.
- **19.** Under "Phone Number" enter the number that you have assigned to the panel in the Fritzbox. In this case "\*\*620" and save.

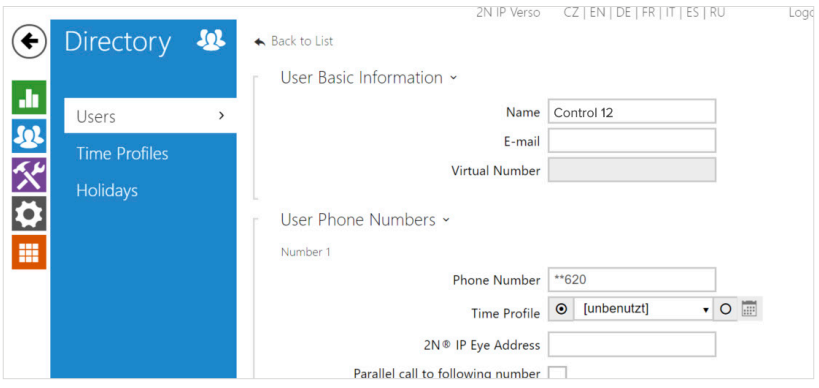

- **20.** Click on *Hardware > Buttons* and add the PEAKnx Panel under "Quick Dial Buttons" by clicking on the plus symbol and selecting the Panel.
- 21. Click on "Save".

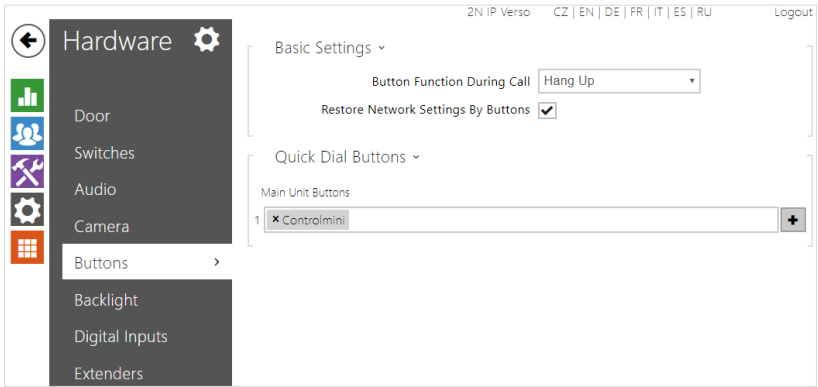

**22.** In order for YOUVI to access the camera stream of the 2N door station, it must be enabled on the IP Verso. To do this, go to *Services > HTTP API* and set the camera API to "Unsecure(TCP)" and Authentification: "None".

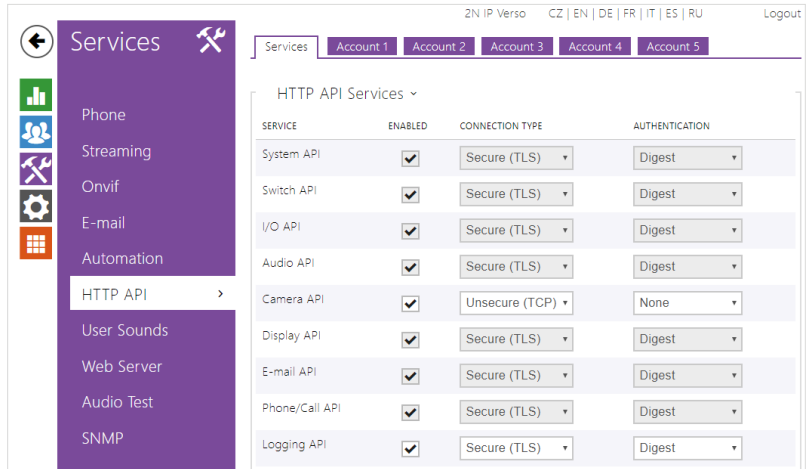

**23.** If you have an "Enhanced Video" license, you can also use an RTSP stream in YOUVI. To do so, go to the page *Services > Streaming* and check the option: "RTSP server enabled" and "Anonymous access".

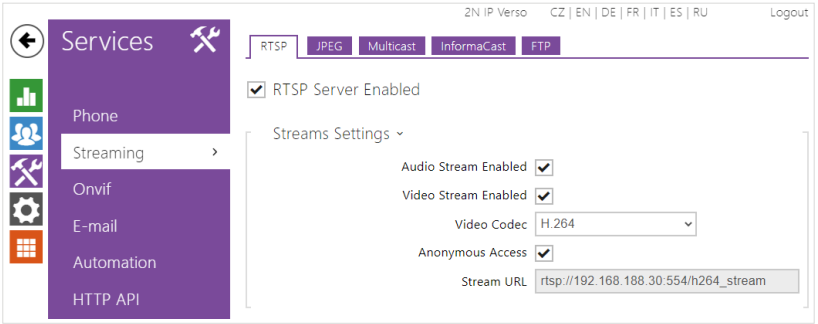

- **24.** Further down the page, you can also set the IP address of the panel as the "Authorized IP address" so that the stream can be accessed only from the panel.
	- − The IP address is shown in the YOUVI server selection if you right-click on the green house in the task bar and click on "Select YOUVI server".

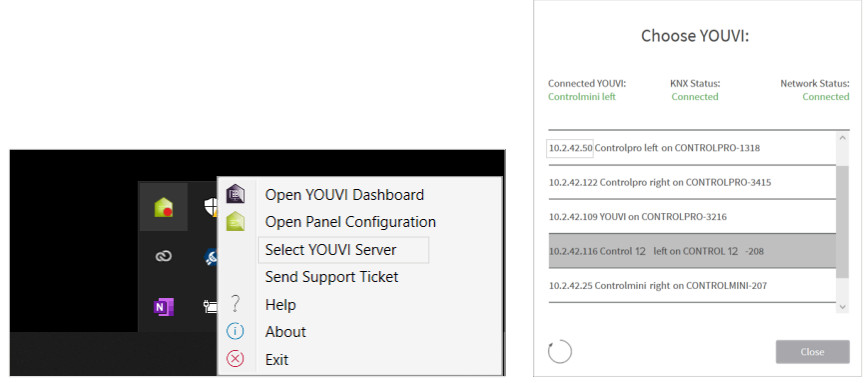

**25.** To operate the door opener via DTMF, you can change the DTMF code under *Hardware > Switches.* The default setting is "00".

<span id="page-22-0"></span>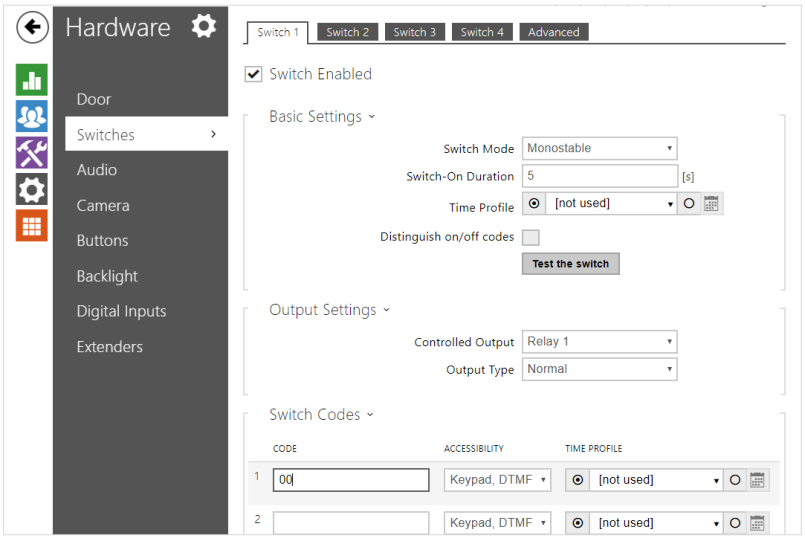

## **3 Setting up the YOUVI door station module**

Via the door station module it is possible to integrate SIP intercom systems into the visualization. To do this, proceed as follows:

- **1.** Open the YOUVI Configuration *Dashboard* page via the desktop shortcut or the green house in the taskbar.
	- − You can also reach the configuration page on your browser, as long as you are in the same network as the PEAKnx touch panel. To do this, enter the following URL in your browser:
	- − *http://x.x.x.x:31228 or http://x.x.x.x:31226,* Where *x.x.x.x* must be replaced by the local IP address of your PEAKnx touch panel. This is shown to you in the server overview:

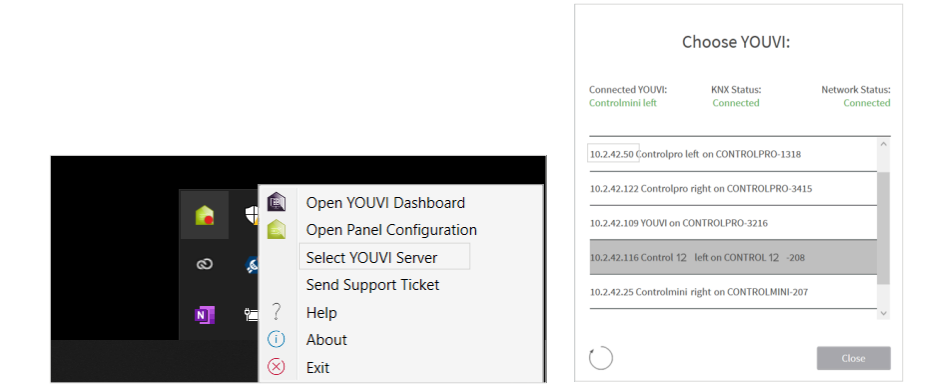

- **2.** Go to ...Install Door intercom".
- **3.** Under *More > License*, you can view the remaining days of your trial license.
- **4.** For unlimited use, please purchase the module in the PEAKnx Shop.
- **5.** Select the Door intercom icon on the *Dashboard* page to open the settings.
- **6.** Add a new door station via the ...<sup>+"</sup> symbol.
- **7. Intercom name:** This name appears as a label in the upper left corner of the widget.
- **8. Username:** Enter the name that you have assigned in your Fritzbox (your SIP server) for the touch panel with YOUVI, e.g. "Control 12". You can also find your credentials under *fritz. box > Telephony Devices* if you edit the created PEAKnx Panel (IP Phone) and go to the tab "Login data."
- **9. Password:** Enter the password associated with the user name here.
- **10. SIP Server IP Address:** Enter the IP address of your SIP server (fritzbox) here.
- **11. Camera Stream:** Enter the link of the camera stream from your door station here.
	- − This is composed of the IP address of the door station and the ending "/enu/camera{resolution}.jpg", for example:
		- *http://192.168.188.30/enu/camera1280x960.jpg*
		-
	- − An RTSP stream is entered in the following format:
	- − *rtsp://192.168.188.30:554/*
- **12. Stream Type:** Depending on the license, select "JPEG" or "RTSP".
- **13.** Stream Refresh Interval in ms (for JPEG streams): Enter "500" ms to get 2 frames per second.
- **14. Unlock method:** Select the mechanism by which your door opener function is connected, e.g. DTMF.
	- − **DTMF Code:** Enter the DTMF opening code, that you defined in the "Switches" tab on the 2N configuration website. For confirmation, the code must be terminated with a "\*" symbol, e.g. "00\*".
	- − **Http Request:** Enter the http command to open the door.
	- − **Telegram:** Specify the group address for opening the door.

− **Lock After (for telegram):** If a group address is specified, a 1 will be sent to the group address when the door opener icon is touched and a 0 is sent after the opening interval has passed.

**15.** Save your entries.

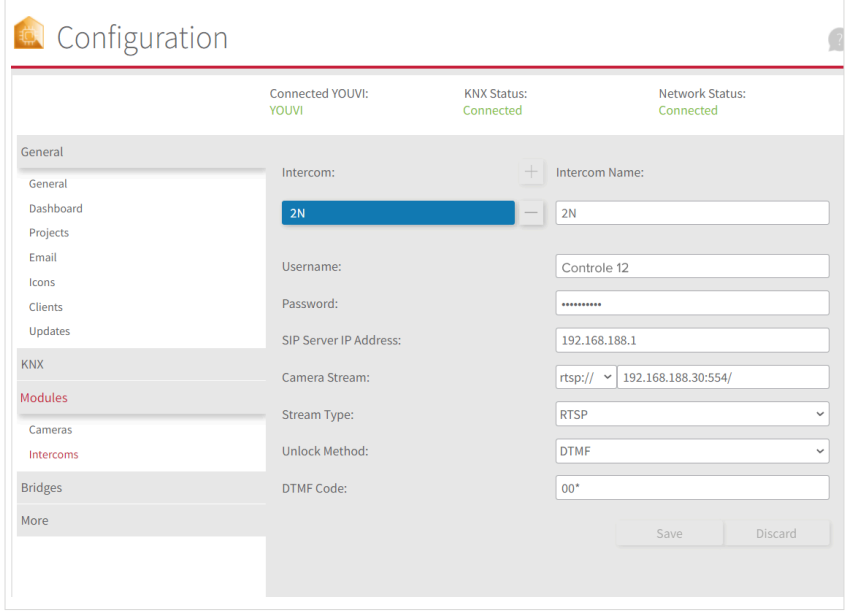

#### **Adding the door station in the visualization**

- **16.** Open the visualization.
- **17.** In order to ensure that the visualization is automatically activated when the system is rebooted, open the YOUVI Visu settings under *Auto start* and activate this feature.
- **18.** Now switch on the Edit Mode and switch to the Dashboard.
- **19.** Select the "Door Intercom" button to select a door station created in YOUVI Configuration.

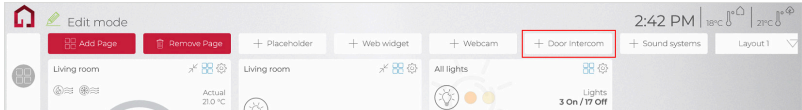

**20.** When you have added the door station module to the Dashboard, a widget with information about registration with the SIP server will appear. If this is successful, the door station module is ready for use.

<span id="page-25-0"></span>21. To test these settings, press the door bell on your door station. The door station widget opens on the panel:

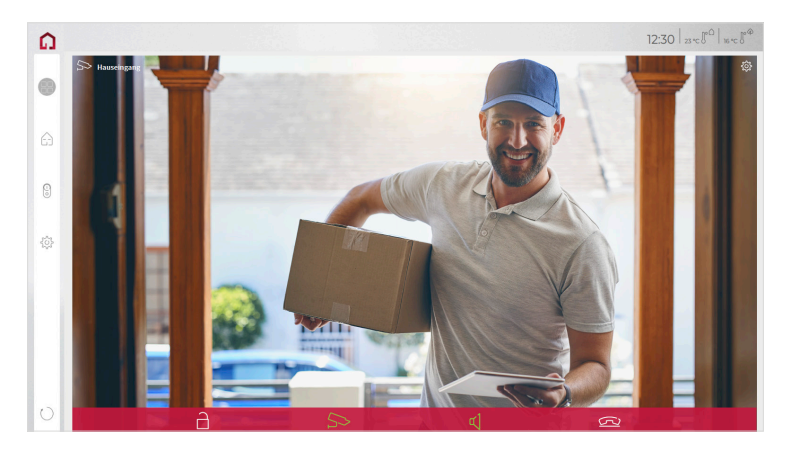

#### **Functions of the widget:**

- **Before accepting the call:** accept video call from the door station, reject, or open the door directly
- **After accepting the call:** make video call, open door, mute, end call, deactivate camera image
- Select a **ringtone** of 5 predefined tunes or upload a ringtone in the tile settings of the Door intercom widget
- Define the duration of the ring tone in the tile settings of the Door intercom widget
- The widget closes automatically 3 seconds after the door is opened.
- Video transmission in MJPEG, JPEG and RTSP

## **4 Technical Support**

If you experience problems with your PEAKnx Panel please contact our PEAKnx Support Team:

- − Mail: support@peaknx.com
- − Create a Support Ticket: support.peaknx.com/?lang=en\_US
- − Tel.: +49-6151-279 1825

FR - 2N IP Verso, Notice abrégée

# **2N IP Verso**

<span id="page-26-0"></span>Notice abrégée

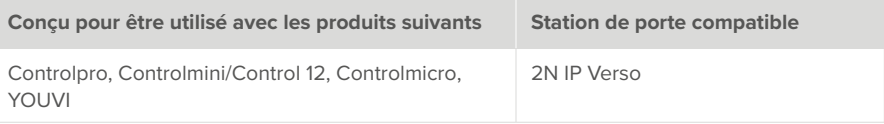

Les noms de produits mentionnés dans ce document peuvent être des marques commerciales ou des marques déposées de leurs propriétaires respectifs. Elles ne sont pas expressément marquées par « ™ » et « ® ».

© PEAKnx GmbH Otto-Röhm-Straße 69 64293 Darmstadt Allemagne

www.peaknx.com info@peaknx.com Version du document : 2.0.4 Date : 01.03.24

# **Table des Matières**

#### Page

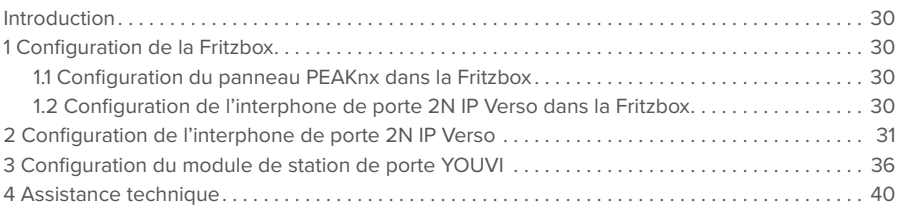

## <span id="page-29-0"></span>**Introduction**

Les instructions suivantes expliquent comment configurer une station de porte vidéo IP 2N avec votre panneau tactile PEAKnx. La communication entre le panneau tactile et la station de porte se fait par SIP. Veuillez vous assurer que les deux appareils sont sur le même réseau et que YOUVI a accès à Internet.

## **1 Configuration de la Fritzbox**

#### **1.1 Configuration du panneau PEAKnx dans la Fritzbox**

- **1.** Ouvrez le navigateur et entrez « fritz.box » dans la barre d'adresse, puis connectez-vous à votre Fritzbox.
- **2.** Naviguez vers Téléphonie > Périphérique tél.
- **3.** Allez dans « Configurer un nouveau périphérique », sélectionnez ensuite l'option « Téléphone (avec ou sans répondeur) » et allez sur « Suivant ».
- **4.** Sélectionnez « LAN/Réseau sans fil (téléphone IP) », attribuez un nom significatif, par exemple « Control 12 » et allez sur « Suivant ».
	- − Entrez le nom d'utilisateur et le mot de passe pour le panneau PEAKnx et notez-les. Assurez-vous d'attribuer un mot de passe sécurisé.
- **5.** Confirmez le numéro de téléphone attribué et sélectionnez « Suivant ».
- **6.** Précisez pour quels appels entrants le téléphone doit sonner, par exemple « accepter tous les appels » et « Suivant ».
- **7.** Vous obtenez un apercu, que vous pouvez confirmer en cliquant sur « Appliquer ». Appuyez sur n'importe quel bouton de la Fritzbox pour confirmer les entrées du routeur.

### **1.2 Configuration de l'interphone de porte 2N IP Verso dans la Fritzbox**

- **8.** Dans Téléphonie > Périphérique tél., allez à nouveau dans « Configurer un nouveau périphérique » et sélectionnez à l'étape suivante l'option « Interphone ouvre-porte », puis « Suivant ».
- **9.** La connexion s'effectue via « LAN / Réseau sans fil (Interphone ouvre-porte IP) ».
- **10.** Entrez un nom significatif pour l'interphone de porte et cliquez sur « Suivant ».
- **11.** Entrez le nom d'utilisateur et le mot de passe de l'interphone de porte et notez-les. − Assurez-vous d'attribuer un mot de passe sécurisé.
- **12.** Sélectionnez pour « Rediriger la sonnerie vers » : « Control 12 » et allez sur « Suivant ».
	- − Si cette option n'apparaît pas dans le menu de sélection, vous pouvez également composer ici le « un numéro externe » et entrer le numéro de téléphone « \*\*xxx » du panneau PEAKnx dans la Fritzbox. Dans cet exemple, il s'agit du « \*\*620 ».
- **13.** Vous obtenez un aperçu, que vous pouvez confirmer en cliquant sur « Appliquer ».

<span id="page-30-0"></span>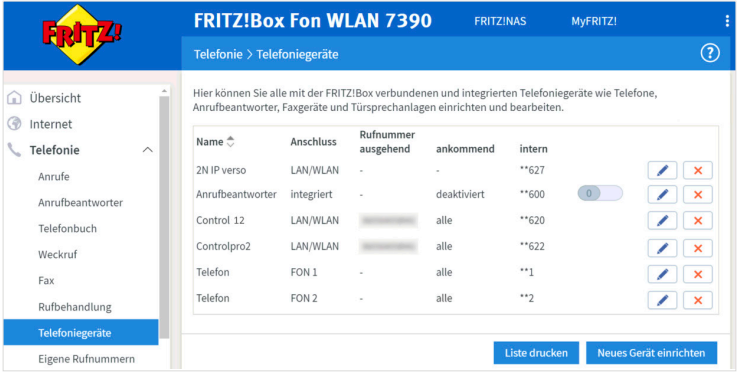

### **2 Configuration de l'interphone de porte 2N IP Verso**

- **1.** Connectez l'appareil 2N à une source d'alimentation PoE sur votre réseau.
- **2.** Pour pouvoir configurer l'IP Verso, vous devez entrer son adresse IP dans votre navigateur. Ceci est également indiqué dans le mode d'emploi de la station de porte, par ex. 192.168.188.30.
	- − Dans fritz.box sous *Aperçu > Réseau domestique*, les participants actifs sont affichés. Vous y trouverez également l'adresse IP de l'interphone de porte. Saisissez-le dans le navigateur pour accéder à la page de configuration de la station de porte.

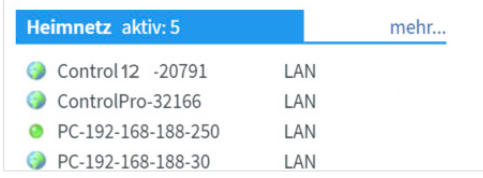

- **3.** Le nom d'utilisateur par défaut est : « Admin », le mot de passe est « 2n »
- **4.** Vous pouvez définir les langues en haut à droite de la page.

Sous *Services > Téléphone > SIP 1*, vous trouverez les paramètres SIP.

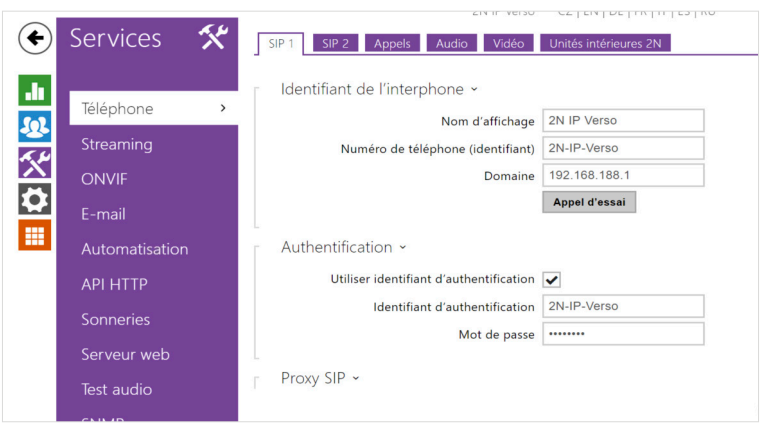

- **5.** Sous « Numéro de téléphone (identifiant) », entrez le nom de l'interphone que vous avez attribué au système dans le Fritzbox.
- **6.** Sous « Domaine », entrez l'adresse IP du Fritzbox (Registrar).
	- − Vous trouverez également vos données de connexion et l'adresse IP du Fritzbox sous fritz.box > *Téléphonie > Périphérique tél.* si vous modifiez le système d'interphonie de porte créé et passez à l'onglet « Informations d'authentification ».
- **7.** Cochez la case « Utiliser identifiant d'authentification ».
- **8.** Sous « Identifiant d'authentification » et « Mot de passe », saisissez le nom d'authentification et le mot de passe que vous avez attribués à la station de porte 2N dans la Fritzbox.

**9.** Sous « Adresse du proxy », entrez l'adresse IP du Fritzbox (Registrar).

Pour le « Port du proxy », la valeur par défaut dans le Fritzbox est 5060.

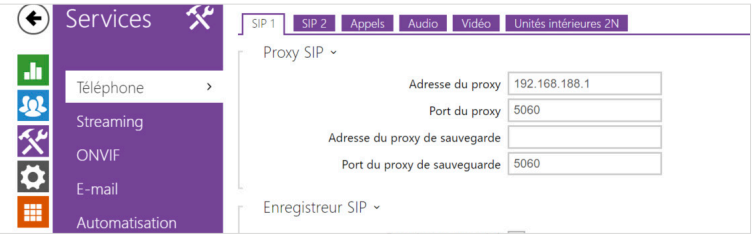

- **10.** Cochez la case « Enregistrement activé ».
- **11.** Saisissez à nouveau l'adresse IP et le port du Fritzbox sous « Adresse de l'enregistreur » et « Port de l'enregistreur ».
- **12.** Cliquez sur « Enregistrer ».

L'état devrait maintenant afficher « Enregistré ».

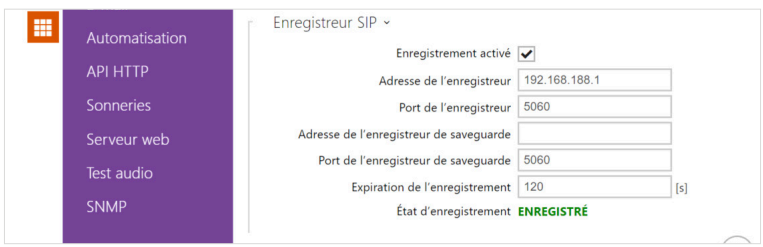

- **13.** Retournez au menu principal.
- **14.** Créez un nouvel utilisateur sous *Répertoire > Utilisateurs*.

Cliquez sur l'icône suivante :  $\boxed{2^+}$ 

**15.** Entrez un nom approprié pour le panneau sous « Nom », par exemple « Control 12 ». Sous « Numéro de téléphone », entrez le numéro que vous avez attribué au panneau dans le Fritzbox. Dans ce cas « \*\*620 » et sauvegardez.

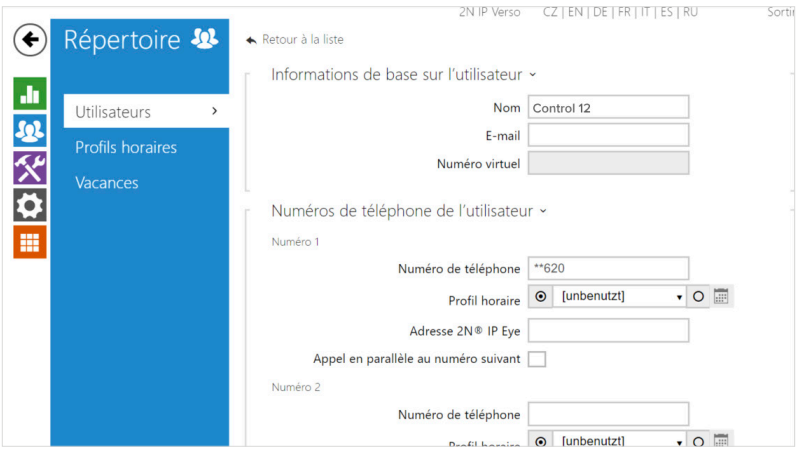

- **16.** Cliquez sur Hardware > Boutons et ajoutez le panneau PEAKnx sous « Boutons de numérotation rapide » en cliquant sur le symbole plus et en sélectionnant le panneau.
- **17.** Cliquez sur « Enregistrer ».

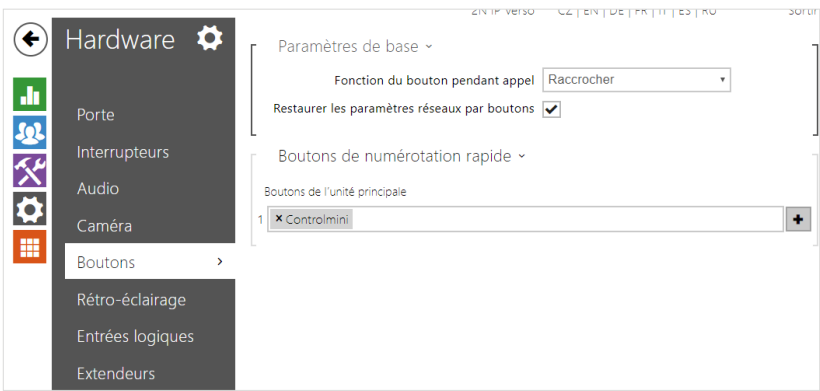

**18.** Pour que YOUVI puisse accéder au flux de caméras de la platine de rue 2N, il doit être activé sur l'IP Verso. Pour ce faire, allez dans *Services > API HTTP* et réglez l'API de la caméra sur « Non protégé (TCP) » et Authentification : « Aucun ».

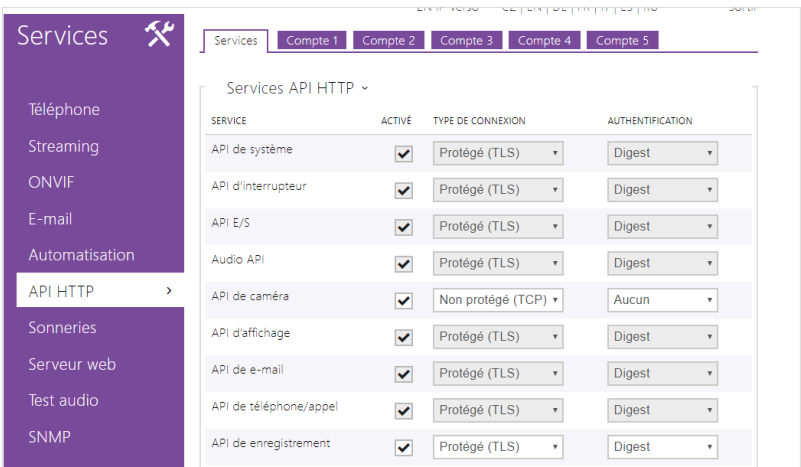

**19.** Si vous disposez d'une licence « Enhanced Video », vous pouvez également utiliser un flux RTSP dans YOUVI. Pour ce faire, allez à la page *Services > Streaming* et cochez l'option : « Serveur RTSP activé » et « Accès anonyme ».

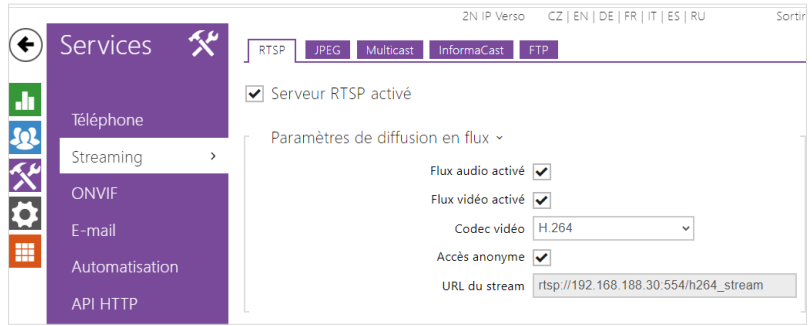

- 20. Plus bas dans la page, vous pouvez également définir l'adresse IP du panneau comme « Adresse IP autorisée » afin que le flux ne soit accessible que depuis le panneau.
	- − L'adresse IP vous est montrée dans le choix du serveur YOUVI, si vous faites un clic droit sur la maison verte dans la barre des tâches et cliquez sur "Sélectionner YOUVI serveur".

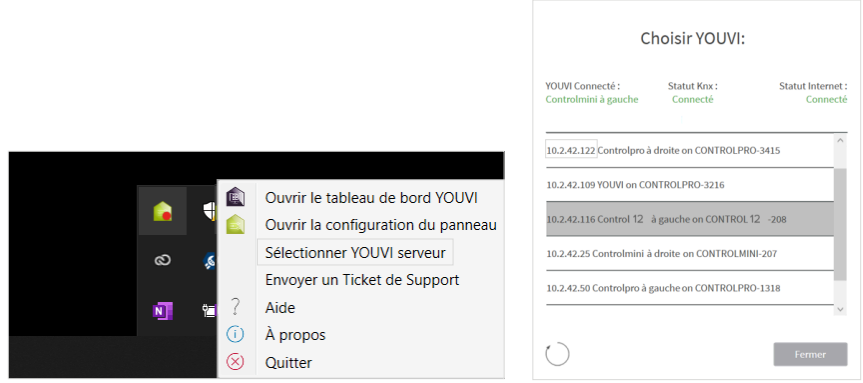

21. Pour faire fonctionner l'ouvre-porte par DTMF, vous pouvez modifier le code DTMF sous *Hardware > Interrupteurs.* Le réglage par défaut est « 00 ».

<span id="page-35-0"></span>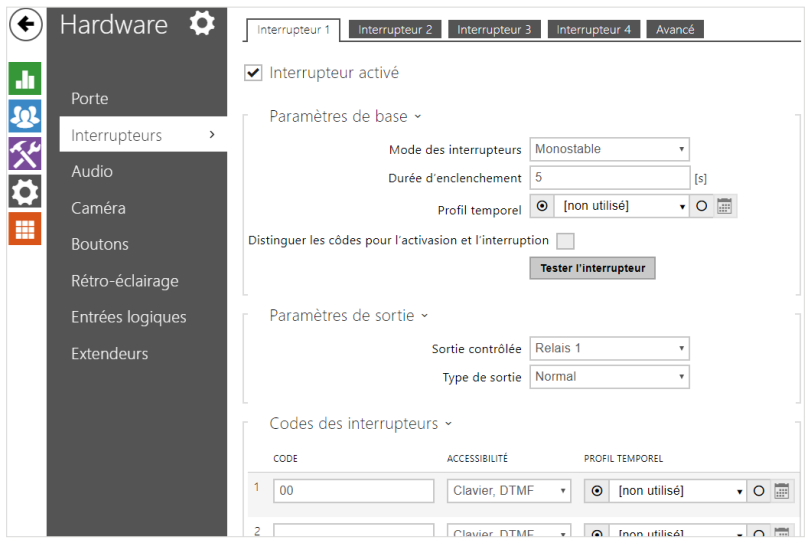

## **3 Configuration du module de station de porte YOUVI**

Le module de station de porte permet d'intégrer des systèmes d'interphonie SIP dans la visualisation. Pour cela, procédez comme suit :

- **1.** Ouvrez la page du *tableau de bord* de YOUVI Configuration en cliquant sur le raccourci du bureau ou la maison verte dans la barre des tâches.
	- − Vous pouvez également accéder à la page de configuration via le navigateur, à condition que vous soyez avec l'appareil sur le même réseau que l'écran tactile PEAKnx. Pour ce faire, entrez l'adresse suivante URL dans votre navigateur :
	- − *http://x.x.x.x:31228 ou http://x.x.x.x:31226*, Où *x.x.x.x.x* doit être remplacé par l'adresse IP locale de votre panneau tactile PEAKnx. Celle-ci vous est présentée dans l'aperçu du serveur :

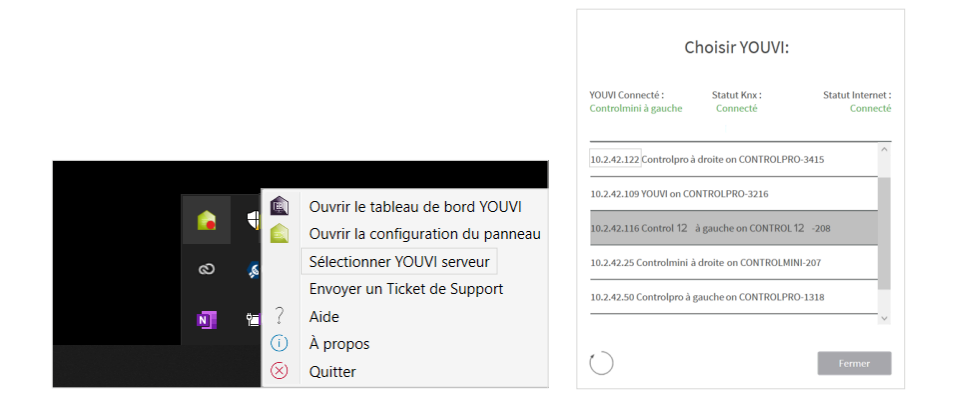

- **2.** Sélectionnez « Installer Interphone ».
- **3.** Sous *Plus > Licence,* vous pouvez voir les jours restants de votre licence d'essai.
- **4.** Pour une utilisation illimitée, veuillez acheter le module dans la boutique PEAKnx.
- **5.** Sélectionnez l'icône Interphone sur la page Tableau de bord pour ouvrir le module.
- **6.** Ajoutez une nouvelle station de porte via le symbole "+".
- **7. Nom d'interphone :** Ce nom apparaît comme désignation en haut à gauche du widget.
- **8. Nom d'utilisateur :** Entrez ici le nom que vous avez attribué au panneau tactile avec YOUVI dans votre Fritzbox (votre serveur SIP), par ex. « Control 12 ». Vous trouverez également vos données d'enregistrement dans *fritz.box > Téléphonie > Périphérique tél.*, si vous éditez le panneau PEAKnx (téléphone IP) créé et passez à l'onglet « Informations d'authentification ».
- **9. Mot de passe :** Entrez ici le mot de passe associé au nom d'utilisateur.
- **10. Adresse IP du serveur SIP :** Saisissez ici l'adresse IP de votre serveur SIP (fritzbox).
- **11. Flux de caméra :** Saisissez ici le lien du flux de caméras de votre station de porte.
	- − Ce lien est composé de l'adresse IP de la station de porte et de la terminaison « /enu/camera{resolution}.jpg », par exemple :
		- *http://192.168.188.30/enu/camera1280x960.jpg*
	- − Un flux RTSP est entré dans le format suivant :
	- − *rtsp://192.168.188.30:554/*
- **12. Type du flux :** Sélectionnez, selon la licence, « JPEG » ou « RTSP ».
- **13.** Taux de rafraîchissement du flux en ms (pour les flux JPEG) : saisissez « 500 » ms pour obtenir 2 images par seconde.

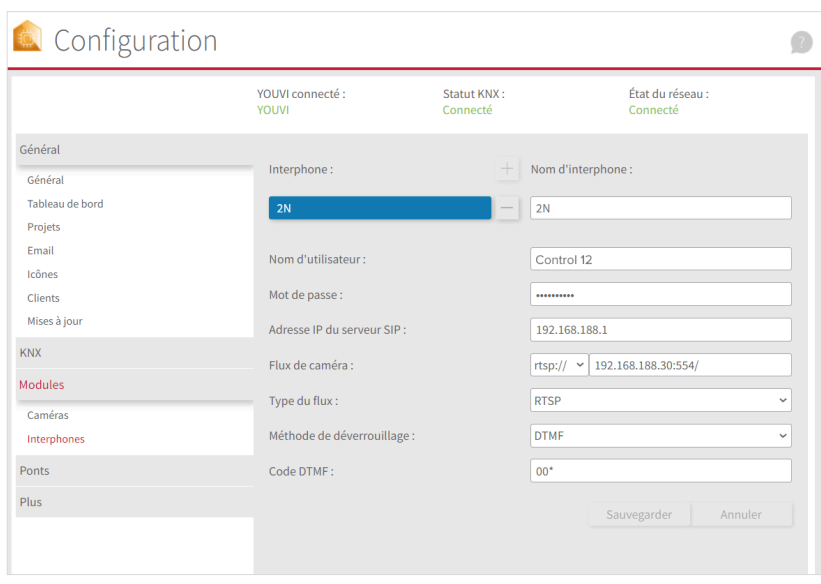

- **14. Méthode de déverrouillage :** Sélectionnez le mécanisme auquel votre ouvre-porte est connecté, par exemple DTMF.
	- − **Code DTMF :** Saisissez le code d'ouverture DTMF, que vous avez défini dans l'onglet « Interrupteurs » sur le site de la configuration 2N. Pour confirmer, le code doit être terminé par un symbole « \* », par exemple 00\*.
	- − **Http request** : Entrez la commande http pour ouvrir la porte.
	- − **Télégramme :** Spécifiez l'adresse du groupe pour l'ouverture de la porte.
	- − **Verrouiller après (pour le télégramme) :** Si une adresse de groupe est spécifiée, un « 1 » est envoyé à l'adresse de groupe lorsque l'icône d'ouverture de la porte est touchée et un « 0 » est envoyé après l'intervalle d'ouverture.
- **15.** Enregistrez vos entrées

#### **Ajouter la station de porte dans la visualisation**

- **16.** Ouvrez la visualisation
- **17.** Pour que la visualisation démarre automatiquement au redémarrage du système, ouvrez les paramètres YOUVI-Visu dans *Autostart* et activez-le.
- **18.** Passez maintenant en mode Edit et passez au dashboard.
- **19.** Sélectionnez la touche « Interphone » pour sélectionner une station de porte créée dans YOUVI Configuration.

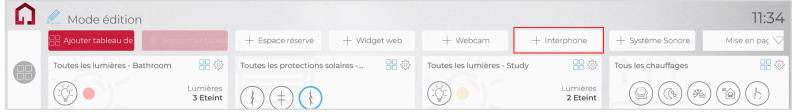

- **20.** Lorsque vous avez ajouté le module Station de porte au dashboard, le widget apparaît avec des informations sur l'enregistrement sur le serveur SIP. En cas de succès, le module de station de porte est prêt à l'emploi.
- **21.** Pour tester ces paramètres, appuyez sur la sonnette de votre platine de rue. Le widget de la estacion de porte s'ouvre sur le panneau :

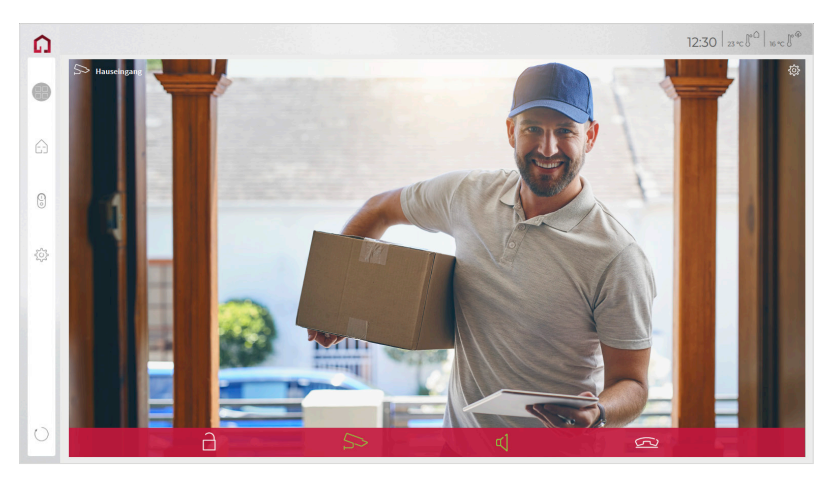

#### **Fonctions du widget :**

- **Avant de prendre l'appel :** accepter l'appel vidéo du portier vidéo, rejeter ou ouvrir directement la porte
- **Après avoir pris l'appel :** passer un appel vidéo, ouvrir la porte, couper le son, mettre fin à l'appel, désactiver l'image de la caméra
- Sélectionnez une **sonnerie** de 5 mélodies prédéfinies ou téléchargez une sonnerie dans les paramètres de tuile du widget Interphone de porte
- Définissez la durée de la sonnerie dans les paramètres de tuile du widget Interphone de porte.
- Le widget se ferme automatiquement 3 secondes après l'ouverture de la porte.
- Transmission vidéo en MJPEG, JPEG et RTSP

## <span id="page-39-0"></span>**4 Assistance technique**

Si vous rencontrez des problèmes avec votre panneau PEAKnx, veuillez contacter notre équipe d'assistance de PEAKnx :

- − E-mail : support@peaknx.com
- − Créer un ticket d'assistance : support.peaknx.com
- − Téléphone : +33 383 5415 20

www.peaknx.com